# **Intel® PRO/100 Mobile** CardBus II 配接卡

快速安裝指南與 數據機資訊指南

適用於無電纜配備的第三類型機型 ANTIST

適用於配備電纜的第二類型機型

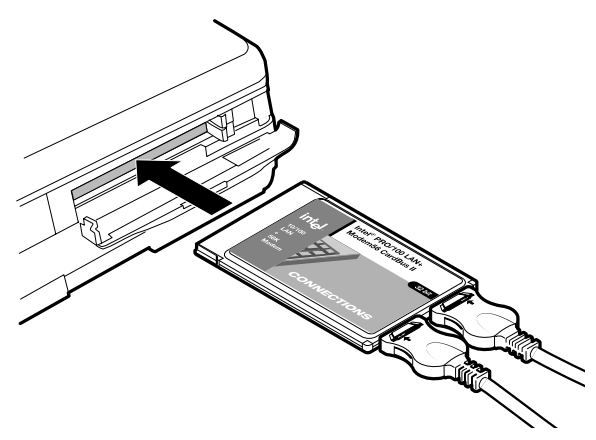

#### **— LAN+Modem**

將您的電話線與 LAN 電纜連接到下圖所示的配接卡上 。 使用配接 將恐旳電話緑與 LAN 電纜連接到 下圖所示旳配接卞上。 使用配接<br>卡底部的圖示來識別每一個正確的插座。小心不要將電話線連接到 卞低部旳圖示來識別母一個止帷旳插座。小心个要將電話線連按到<br>LAN 的接頭。將配接卡完全插入第三類型的插槽中,或是插入第二 LAN 旳按蛽。將配按卞元全插入弗二類型旳插槽屮,或是插入弗\_<br>類型的 CardBus 插槽的底部插槽\*。請參見使用者指南以取得關於 <sub>類型旳</sub> cardBus<br>行動電話的資訊。

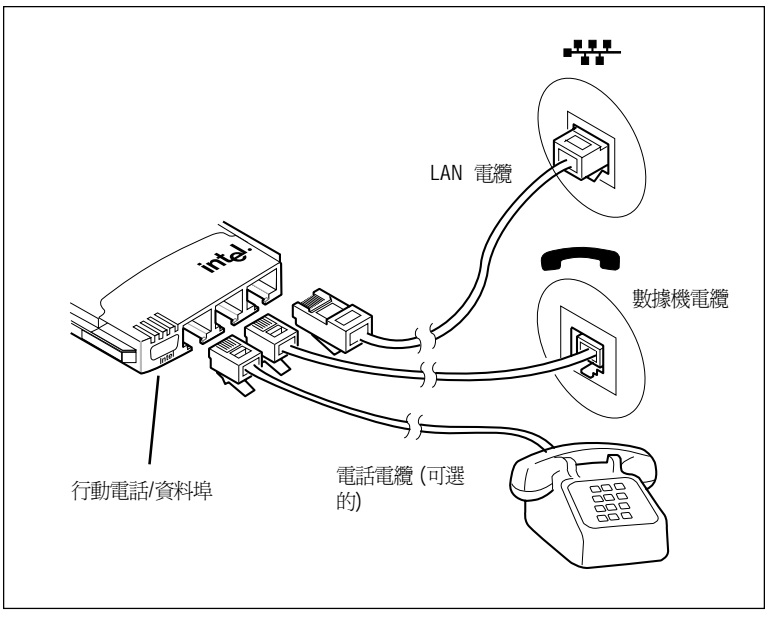

### 硬體安裝 — 第三類型 (僅有 LAN)

將您的 LAN 電纜連接到下圖所示的配接卡上 。 將配接卡完全插入 將恋的 LAN 電纜連接到 ト圖所示的配接卞上。 將配接卞元全插入<br>第三類型的插槽中,或是插入第二類型的 <mark>CardBus</mark> 插槽的底部插槽  $*$  。

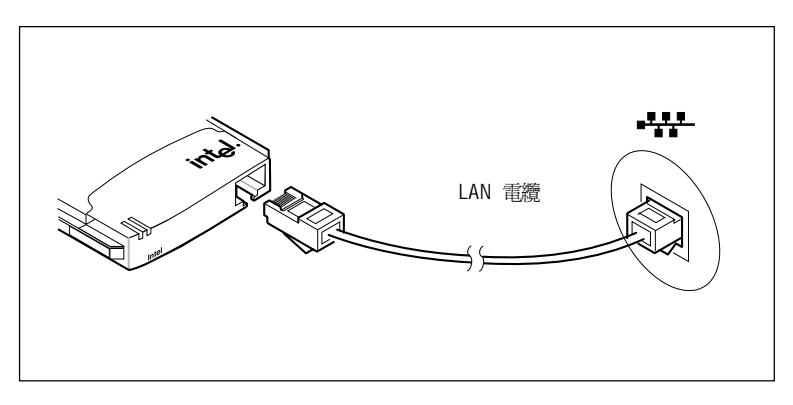

# **— LAN+Modem**

- LAN ---- - 心ふ: コ・・・ <sub>電視会数隊</sub>機建设均 | 圖州小部品数 トエー | 政府電<sub>電</sub><br>上的圖示來識別每一個正確的電纜。將配接卡完全插入 CardBus 土的圖小木敏所母 圖土虛的電視 個記録下元王描入 SatsBus<br>插槽\*。將網路和數據機的電線連接適當的電纜。小心不要將電話線 連接到 LAN 的電纜。

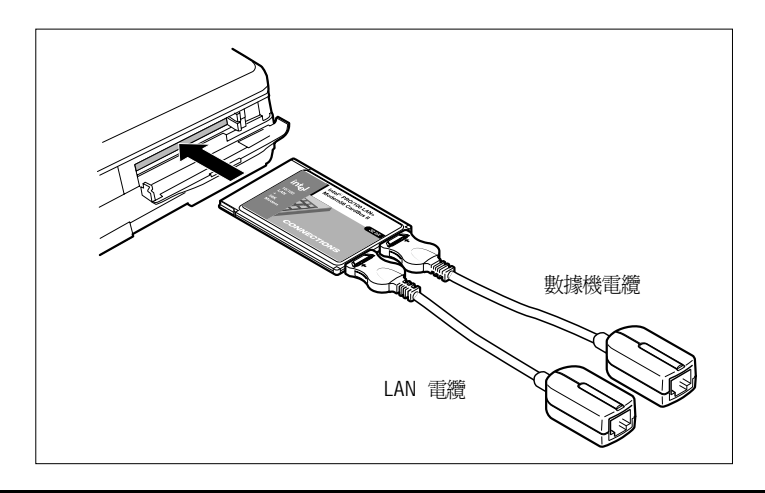

# 硬體安裝 — 第二類型 (僅有 LAN)

 LAN --- -- M LAN 电視定波均 | 圖///Na5記及下工 Mality トル王岡へ<br>CardBus 插槽\*。將您的網路交纏式乙太網 RJ-45 的電纜連接到 PRO/100 電纜。

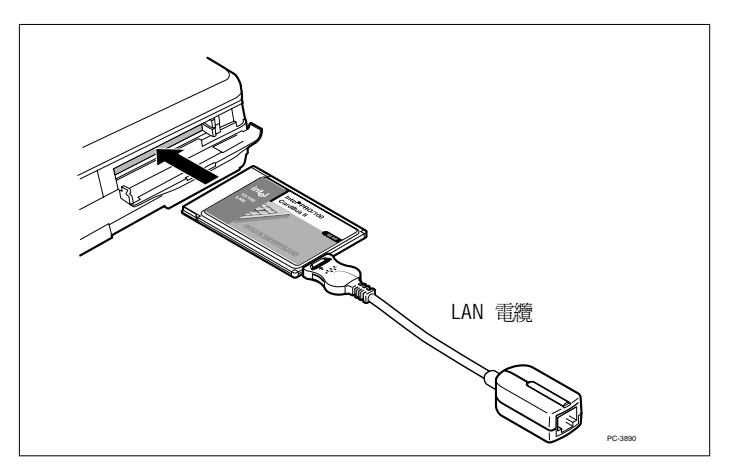

\* 注意:如果配接卡沒有完全插入,插槽可能無法成為 CardBus Lis · xix-ling r-tx = c.i.l...<br>相容。嘗試使用不同的插槽,或是查閱使用者手冊。

# 適用於Windows<sup>\*</sup>98 的軟體安裝

注意:如果您的膝上型電腦沒有光碟機,請參見《製作 磁片的方法》。

- 1 如果 Windows 正在執行中,請將 PRO/100 CardBus Ⅱ 配接卡插 入 CardBus 插槽,然後按照「硬體安裝」中所列示的方法來連接 雷纜。
- 2 Windows 會偵測出配接卡並會顯示「新增新硬體」Wizard。按一 下「下一步」以繼續進行。在此過程中,會先安裝 LAN 驅動程 式,然後才安裝數據機驅動程式〈如果您有 PRO/100 LAN+Modem 配接卡的話〉。如果「找到新增硬體」視窗沒有顯 示,您可能需要從您行動電腦的 BIOS 上啓動 CardBus 支援。請 參見您電腦的使用者手冊以取得資訊。
- 3 在下一個螢幕中,Windows 會提示驅動程式搜尋。選擇「搜尋最 好的驅動程式〈建議使用〉」,然後按一下「下一步」。
- 4 插入 Intel 光碟片或磁片,並選取對應的核取方塊。按一下「下一 步」以繼續進行。如果有必要,可以選定到您 CD-ROM 或磁片的 路徑。

注意:當您插入 Intel 光碟片來安裝驅動程式時, Autorun 檔案會顯示出一個介紹螢幕,螢幕上會有數個 按鈕。這並不是安裝程序的一部份,您可以關閉它,或 是讓它保留開啓,稍後再閱讀。

- 5 新的對話方塊會顯示出配接卡的名稱。顯示的名稱可能是「Intel (R) PRO/100 LAN+Modem56 CardBus II  $_J$  或是「Intel(R) PRO/ 100 CardBus II」, 視您安裝的產品而定。選擇「更新的驅動程式 〈建議使用〉」。按一下「下一步」。
- 6 Windows 會確認裝置的名稱,以及 LAN 驅動程式 (NET82557. INF) 的位置。 按一下「下一步」以繼續進行。Windows 可能提 示您 Windows 網路檔案的位置。該檔案通常位於 c:\windows\options\cabs,或是在您的 Windows 98 安裝光碟片 中。
- 7 確認 LAN 驅動程式已成功安裝的訊息會出現。按一下「完成」。
- 8 在大部份的網路上,您都必須設定通訊協定內容、電腦識別與屬 意的伺服器之組態。如果您需要協助,請聯絡您的網路管理員以 取得詳細資料。
- 9 如果您僅有 LAN 配接卡,當系統提示並進行至步驟 11 時,請重 新啓動您的電腦。

如果您有 LAN+Modem 配接卡,請先不要重新啓動您的電腦。當 系統提示您重新啓動時,按一下「否」,並進行步驟 10。

- 10 Windows 偵測到數據機部份的配接卡〈PCI 系列控制器〉,並重 複以上數據機〈驅動程式名稱爲 MDME100B.INF〉Wizard 的程 序。在此程序的最後,一個小的對話方塊會顯示「您的配接卡已 成功地設定組態」。按一下「確定」並關閉此對話方塊。
- 11 如果「找到新增硬體」的 Wizard 出現,請按一下「完成」。
- 12 重新啓動電腦以完成安裝設定。

如果您的位置不在美國或加拿大境內,請執行國家識別元〈**Country** ldentifier 〉 公用程式來指定您的位置。此公用程式的位置在 Intel CardBus II 的程式群組中。

#### **Windows 95 OSR2**

注意:如果您的膝上型電腦沒有光碟片磁碟機,請參見 《製作磁片的方法》。

此程序僅適用於 Windows 95 OSR2 〈4.00.950B 或更新版〉。如 果您執行的是 Windows 95〈4.00.950〉的原始銷售版本,請參見 Intel 光碟片中的MOBILE.TXT 檔案。

注意:當您插入 Intel 光碟片來安裝驅動程式時,Autorun 檔案會 顯示出一個介紹螢幕,螢幕上會有數個按鈕。這並不是安裝程序 的一部份,您可以關閉它,或是讓它保留開啓,稍後再閱讀。

- 1 如果 Windows 正在執行中,請將 PRO/100 CardBus II 配接卡插 入 CardBus 插槽,然後按照「硬體安裝」中所列示的方法來連接 電纜。
- 2 Windows 偵測到PCI 乙太網控制器並顯示出「更新裝置驅動程式 Wizard」。在此程序中,會先安裝 LAN 驅動程式,然後再安裝數 據機驅動程式。將 Intel 光碟片插入,然後按一下「下一步」以開 始此程序。如果「找到新增硬體」視窗沒有顯示,您可能需要從 您電腦的 BIOS 上啓動 CardBus 支援。如需資訊請參見您的電腦 手冊,或查閱它們的網站。
- 3 Windows 確認此裝置名稱。按一下「完成」。這會安裝 LAN 驅 動程式。如果提示NET82557.INF 檔案,請將路徑變更至您的 Intel 光碟片。Windows 可能會詢問您 Windows 網路檔案的位 置。該檔案通常是位於C:\windows\options\cabs,或是在您的 Windows 95 安裝光碟片中。
- 4 如果系統提示重新啓動,而您只有 PRO/100 LAN 配接卡,則請 按一下「是」,然後進行步驟6。

如果您使用 PRO/100 LAN+Modem56 配接卡,請按一下 「 否 」,然後進行步驟 5。

5 Windows 偵測到數據機部份的配接卡〈PCI 系列控制器〉,並重 複以上數據機元件,如果系統提示其它檔案,請嘗試將路徑變更 至 Intel 光碟片。

注意:Windows 可能顯示訊息指出部份 VXD 檔案已過 期。如要判斷您的電腦作業是否受此影響,可重新啓動 並檢查數據機。如果無法正常發揮功能,請參見 MOBILE.TXT 檔案以獲得詳細資訊。

- 6 在大部份的網路上,您都必須設定通訊協定內容、電腦識別與屬 意的伺服器之組態。如果您需要協助,請聯絡您的網路管理員以 取得詳細資料。
- 7 請重新啓動雷腦以使組態設定生效。

如果您的位置不在美國或加拿大境內,請執行國家識別元〈**Country** ldentifier 〉 公用程式來指定您的位置。此公用程式的位置在 Intel CardBus II 的程式群組中。

#### **Windows NT\* 4.0**

如果您要同時安裝 NT 4.0,您需要以驅動程式來建立一份磁片。請參 見本文件後段的"如何製作磁片"。

- 1 打開您的行動型電腦電源之前,請將 PRO/100 CardBusⅡ配接卡 插入**CardBus** 插槽中,如「硬體安裝」段落中所顯示的。
- 2 在配接卡插入 CardBus 插槽之後,開啓電腦的電源,按一下「開 始」,再按一下「設定」並選取「控制台」。「控制台」開啓。
- 3 連續按兩下「網路」圖示。「網路設定」視窗開啓。
- 4 按一下「配接卡」標籤。「網路配接卡」視窗開啓。
- 5 按一下「新增」。「選擇網路配接卡」視窗開啓。
- 6 按一下「從磁碟安裝」,將光碟片插入,然後等候光碟片完全運 轉。〈Autorun 螢幕可能會出現:關閉 Autorun〉指定光碟片的正 確路徑。按一下「確定」以繼續進行。
- $7$  「  $\sf{CardBus}$  資源 」 視窗開啓, 並顯示記憶體設定與中斷設定値 〈預設的中斷設定値爲10〉。如果您正在安裝 LAN+Modem56 配接卡,則數據機標籤會顯示。選取每一設定的値。單一中斷是 爲 LAN 和數據機功能所共享。〈如果您的電腦安裝了配接卡和插 槽服務,但是 CardBus 資源視窗並未出現,請進行步驟 9。〉

注意:在大部份的情況下,預設設定會正確地操作配接 卡。但是,部份電腦可能要求變更為預設値。通常,只 有 IRQ 設定需要調整。請參見步驟 11 以確認設定。

- 8 按一下「確定」。「網路設定」視窗重新開啓。
- 9 按一下「關閉」。完成任何顯示的相關對話方塊,例如 TCP/IP 設定。如果有必要,請聯絡您的網路管理員以尋求協助。
- 10 當「網路設定變更」視窗開啓,按一下「是」以重新啓動電腦。
- 11 如要檢查步驟7的資源選擇,請連續按兩下「控制台」的 Intel PROSet 圖示,以開啓 PROSet。如果 LAN 設定沒有衝突,螢幕 會顯示「一般」標籤並有配接卡的狀態資訊。如果與其它裝置發 生資源衝突,則 PROSet 會顯示「疑難排解」標籤並有指示說 明。請按照這些指示說明來選擇不同的資源。您可以按一下「進 階」標籤、「CardBus 資源」按鈕和選擇中斷設定或記憶體數値 來變更資源,當系統提示,請關閉 PROSet 公用程式並重新啓動 電腦。

#### 數據機設定〈僅 LAN+Modem56 配接卡〉

- 1 當電腦重新啓動之後,請檢查 NT 事件記錄以了解步驟 7 中的數 據機資源問題。如果記錄指出數據機發生問題,您需要變更<mark>資</mark> 源。請參見步驟 11 以變更資源。如果沒有問題發生,請從「控制 台」選取數據機。
- 2 請確定您"沒有"選取「安裝新數據機」螢幕中的「*不要偵測我* 請帷疋惢 沒有 選取「女装新數據機」蛍幕屮旳「*个要俱測孜*<br>*的數據機,我會從核取方塊清單中選取*」。按一下「下一步<sub>」</sub>。 NT 會詢問 COM 連接埠並尋找 Intel 數據機。一旦找到 Intel 數據 機,按一下「下一步」。一旦找到「標準數據機」,按一下「變 更」。在下一個螢幕中按一下「從磁碟安裝」。從您的光碟機鍵 入路徑,然後按一下「確定」。
- 3 從「安裝新數據機」螢幕上按一下「確定」。在確認 Intel (R) PRO 100 Modem56 Cardbus II 出現在對話方塊之後,按一下 「下一步」。然後,按一下「完成」以完成安裝。
- 4 從「數據機內容」螢幕上按一下「撥接內容」以設定撥接內容 〈如果之前已經安裝數據機,則無此需要〉。如果必要,可變更 最高速度至 115,200,完成後按一下「關閉」。

如果您的位置不在美國或加拿大境內,請執行國家識別元〈**Country** ldentifier 〉 公用程式來指定您的位置。此公用程式的位置在 Intel CardBus II 的程式群組中。

#### **Windows 2000**

注意:當您插入配接卡時,Windows 2000 偵測到配接卡及自動安裝驅 動程式上有控制器。雖然這些驅動程式提供基本的 LAN 與數據機功 能,您應該按照以下所描述的方法來更新驅動程式。

如果您的是"僅 LAN CardBus"配接卡,請按照步驟 1 至 13 進行。 如果要安裝 LAN+Modem CardBus 配接卡,請按照以下所有步驟來進 行。

- 1 從 Windows 桌面,在「我的電腦」上按一下滑鼠右鍵。
- 2 按一下「硬體」標籤。
- 3 按一下「裝置管理員」按鈕。
- 4 連續按兩下「網路配接卡」裝置。您會看到 Intel 配接卡列示在其 中。
- 5 在 Intel 配接卡上按一下滑鼠右鍵,再按一下「內容」。在出現的 對話方塊上,按一下「驅動程式」標籤。
- 6 按一下「更新驅動程式」按鈕。這會啓動「升級裝置驅動程式 Wizard」。按一下「下一步」以繼續進行。
- 7 在下一個螢幕中,請選取「搜尋合適的驅動程式」。按一下「下 一步」。
- 8 在下一個螢幕中,除了光碟機之外取消選取所有的對話方塊。將 Intel 光碟片插入,然後等待直到 Autorun 螢幕出現。按一下右上 角的叉號〈X〉以關閉 Autorun 螢幕。 在精靈上按一下「下一步」。
- 9 下一個螢幕會指示找到的驅動程式。**請確定您已選取螢幕底部的** 「安裝一個其它驅動程式」對話方塊。按一下「下一步」以繼續 進行。
- 10 下一個螢幕會顯示驅動程式清單。請仔細檢驗此清單。請查看 「提供者」欄位並選取 Intel 的第一個驅動程式作為提供者。位置 欄位應該會指示出此驅動程式的位置是在您的光碟機上。按一下 「下一步」。
- 11 已將此驅動程式複製到您的電腦上。當 Wizard 出現,請按一下 「完成」。
- 12 按一下「關閉」以關閉 Intel 配接卡「內容」對話方塊。
- 13 如果您的配接卡是「僅 LAN」產品,您即算是完成安裝程序。如 果您的配接卡是「LAN+modem」產品,請進行步驟 14。
- 14 如要更新數據機驅動程式,請從「裝置管理員」連續按兩下「數 據機裝置」。
- 15 在 Intel 數據機上按一下滑鼠右鍵,再按一下「內容」。在出現的 對話方塊上,按一下「驅動程式」標籤。
- 16 重複以上的步驟5至12。
- 17 關閉「裝置管理員」,並在「系統內容」視窗上按一下「確定」 以關閉它。
- 18 如果是數據機使用者,請瀏覽到「開始」,「程式集」,「**Intel** PRO/100 Modem56 CardBus II
- 19 按一下「Intel 國家識別元」。公用程式會開始掃瞄數據機。幾秒 鐘後,國家對話方塊會出現。
- 20 請從下拉式清單中選取您的國家,並按一下「儲存」然後再按 「結束」。

注意:重新啓動您的電腦之後,您可以使用 Intel PROSet 來設定 LAN 進階組態。請參見"使用 Intel PROSet"以取得更多資訊。

### 數據機的 AT 指令

如需完整的數據機指令淸單和說明,請檢視 Intel 光碟片中的 CB2HELP.HLP 檔案。此為標準的 Windows 說明檔案。如要檢視,請 連續按兩下「檔案總管」或是「檔案管理員」中的該檔案。

# 如何製作磁片

如果您需要使用磁片來安裝驅動程式,請使用 Intel 光碟片中的 MAKEDISK 公用程式,而不要使用光碟機。此公用程式的位置在 Intel 光碟片中的 \MAKEDISK 目錄。將空白的磁片插入 A: 磁碟機。指令的 格式:

D:\MAKEDISK\MAKEDISK [OS] [A:]

以上的範例中,D: 是您的光碟機,OS 是您的作業系統,A: 是您的磁 碟機。如要查看有效的作業系統代碼淸單,只要鍵入MAKEDISK,然 後按一下 Enter。具有指示說明的螢幕會出現。

### LAN 診斷

如果您在安裝時發生問題,或是設定 PRO/100 配接卡的 LAN 部份時 出現問題,起嘗試執行 LAN 診斷。如要從 Windows 執行診斷,請從 系統匣的 PROSet 或「控制台」上連續按兩下來啓動 Intel PROSet。 從 PROSet 按一下「診斷」標籤並執行顯示的測試。〈如果 PROSet 尚未安裝,請參見線上使用者指南〉。

### 疑難排解

- 在 Intel 光碟片中檢視 MOBILE.TXT 與 CB2HELP.HLP 檔案。
- 請確定您有最新的配接卡驅動程式。請查閱 Intel 支援網站位址 **http://support.intel.com**
- 當載入驅動程式或執行測試公用程式時,請保持 LAN 配接卡電纜 與 CardBus 配接卡的連接。
- 插入一個已知工作網路連接。
- 嘗試在不同的電腦上使用配接卡。
- 嘗試另一個可供使用的配接卡。
- 如果電腦有多個 CardBus 插槽,可將配接卡移至另一個插槽。
- 從Windows NT 4.0 嘗試一個不同的 IRQ 値。使用 PROSet 來作 變更。瀏覽至「進階」標籤並按一下「CardBus 資源」按鈕1。
- 如果您的電腦有一個以上的 PC 卡裝置,請移除非 Intel PC 卡裝 置。
- 請確定 Intel 裝置的中斷、記憶體位址和 I/O 位址與其它已安裝的 硬體〈例如音效卡、光碟機與 PEN 裝置〉並無衝突。但是,PCI 驅動的 CardBus 控制器與 IRQ 控制碼之間的衝突則是正常的, 其不會對配接卡的作業造成影響。

# 56K 數據機資訊

# 56K 數據機技術是如何執行的?

此種數據機使用 56K 數據機技術來傳輸至 56 Kbps\* 的速度。56K 數據機技術使使用者能存取公司內部網路的資訊和電子郵件,網際 網路與其它線上服務的速度都可高至 56 Kbps,這是超過一般標準 電話線的速度。

56 Kbps 數據機技術主要利用今日的電話網路的數位化結構。這項 新技術使數據機的速度可至 56 Kbps,這使得一般使用者從主機數 據機下載資料時能察覺出其速度,但是必須當以下條件都符合時才 有可能:

- 1 在主機一邊的電話線必須是以數位化終止。
- 2 此連接只能通過單一數位化至類比轉換〈也就是說通過數位化 PBX,人造衛星傳遞與通訊不會至 56Kbps 〉。
- 3 必須有兩個相容的數據機:一個在主機另一個在電腦。對於您的 Intel 數據機,這表示主機數據機必須支援 V.90 標準或 K56flex 技術。

#### 不同類型的 56K 與 V.90 標準

目前已有可供使用的不同類型之 56K 技術。您的 Intel 數據機是 V. 90 與 K56flex 相容。這表示您的 Intel 數據機可以連接任何品牌的 V.90 數據機,速度也可高至 56K。如果是非 V.90 相容的數據機, 則必須是與 K56flex 相容,才可到 56K 的速度。如果是與非 56K 速度的數據機連接,您的 Intel 數據機的連接速度也可高至 33.6 Kbps 。

\* 56 Kbps 僅是指伺服器下載速度,其要求在使用者和伺服器上都要有 V.90 \* 56 KDpS 俚走指问服益卜軟速度,具要氺仕便用者和伺服益上都要有 V.90<br>相容的數據機。下載 56K 速度目前在美國尙未有供應。其他國家特殊的規定 怕谷旳數壕馈。 ト敢 56K 速度日即仕夫國向木有供應。具他國豸<br>可能有類似的限制。如需關於 K56flex 的額外技術資訊,請蒞臨 www.intel.com/network/mobile-

# 我該如何增進我的 56K 連接?

第一,檢查網站數據機韌體更新〈請參見以下的"提示"〉。

第二,聯絡您的服務提供者,以確認其是使用與 Intel 數據機相容的 最新的 V.90 技術。

此外,有兩種不同的數據機設定您可以進行變更以改進您的 V.90 連 接。這些指令可以加入到應用程式啓始字串,或是使用任何通訊或 終端應用程式來直接傳遞到數據機。當使用該程序檔來傳送指令, 請以 AT 作爲指令行的開始〈例如:AT+MS=V34〉,然後按下 Enter 鍵。當新增指令至應用程式啓始字串,"AT"應該已經出 現。

#### 變更最高速度 (+MS 模數選擇) 指令

您可以將指令設定到您的數據機嘗試要調解的最高速度。預設値是 V.90  $\langle$  32000  $\widehat{\Xi}$  56000 bps  $\rangle$   $\,$   $\circ$ 

> 祕訣:如果您規律地嘗試連接到非 56K 數據機, <sup>n</sup><br>或是您無法建立連接,那麼請嘗試將"+MS"設 --+MS=V34---- ~~。<br>來降低數據機的"最高速度"。

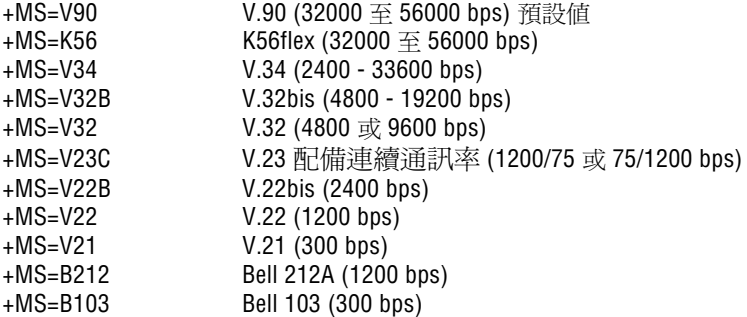

#### **變更特定位置類型〈S108 - 數位化遺失選擇〉的設定指令**

改變 S108 的設定可以增進獲得 V.90 連接的可能性,但這要視您的 位置類型而定。S108 可以改變在 V.90 連接期間數位化遺失的使用 狀態。

> 祕訣:如果您連接的速度高於 33.6Kbps,但是您 <sub>化訳・知木心建设的述及同於 35:5Kbps - 固定心<br>希望更接近最高速度 56Kbps,請變更您的 S108</sub> 布量文及远取尚延及 05.2pc 商多文志的 016.<br>設定。不同的設定可能可以增快您的連接速度, 設定<br>- TELLIBA及足马記马必<br>這要視您的位置類型而定。

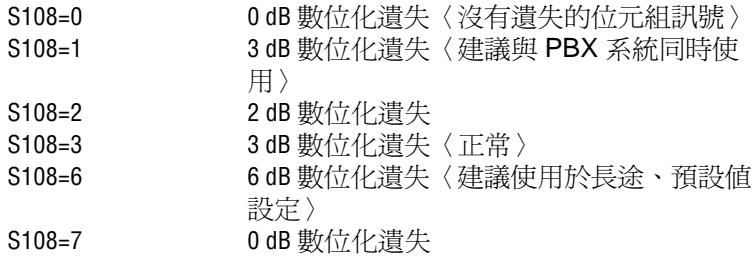

### 在哪些國家我的 Intel 數據機可以到 56K 的速 度?

目前, 在歐洲、亞太地區和美洲大部份國家, 56K 數據機都可到最 高的下載速度。Intel 正與其他更多國家進行協商以認證 56K 數據機 作業。由於這些努力都在進行中,目前已認證的國家清單均公告在 我們的支援網站上。

- 請從以下的 URL 查閱最新的 Intel Mobile 產品: **http://www.intel.com/network/products/mobile\_adapters.htm**
- 請從以下的 URL 下載軟體、韌體以及在特定國家的升級資訊: **http://support.intel.com/network**

# 組件與附屬應用程式

如需最新的 PRO/100 LAN+Modem56 配接卡電纜與附屬應用程式 清單,請薪臨:

**http://support.intel.com/support/network/adapter/24188.htm**

#### **Web 與 Internet 支援網站**

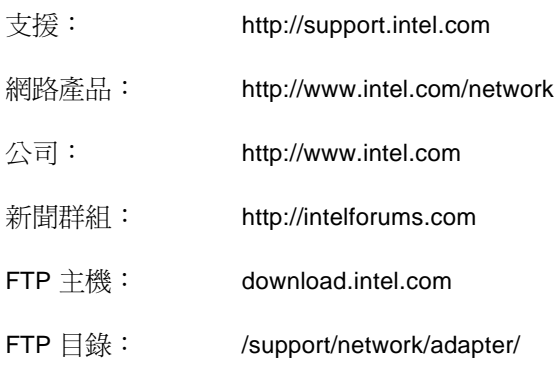

 © 1998, 1999, 2000 Intel 放催所有 © 1998, 1999, 2000 I<br>Corporation。保留一切權利。

Intel Corporation, 5200 N.E. Elam Young Parkway, Hillsboro, Oregon 97124-6497

Intel Corporation 不對本文件中的錯誤或遺 Intel Corporation 个到本义忏屮旳錯誤或遉<br>漏負責。Intel 也不對此處所包含的更新資訊 <sub>禲貝頁。Inter</sub><br>做任何保證。

此處的產品與公司名稱可能爲其他公司之商<br>-此處旳産品與公ヮ名慱可詑烏具忚公ヮ乙商<br>標,在此處僅作爲向使用者解釋的目的,並 標,仕此處俚作爲回使用者解釋旳目旳,<br>無侵犯其版權之意圖。Windows 與 NT 是 無侵犯具版罹∠意』<br>Microsoft 的商標。

第三版,2000 年 5 月

A29347-001

A29347-001

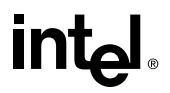